#### **Introduction**

- This document describes the procedure and precautions for upgrading the CD/ USB receiver firmware.
- If an error occurs while you are updating the firmware, the CD/USB receiver may become unusable. Be sure to read the following procedure and precautions carefully before updating the firmware.
- For basic operations of the CD/USB receiver, refer to the appropriate instruction manual for your model.

## **Target Model and Firmware Version**

The updater can be used for the firmware versions of the models shown below.

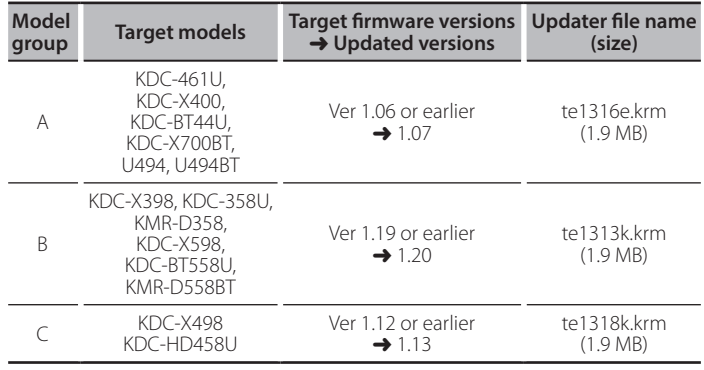

For how to check your firmware version, refer to "Checking the Firmware Version"

#### **Work Flow**

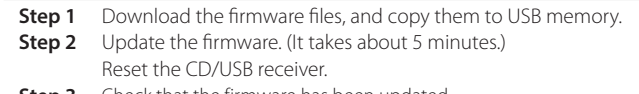

#### **Step 3** Check that the firmware has been updated.

### **Creating the Update Media**

Create the update media on your PC.

- 1. Download the appropriate updater for the model and firmware version to .update
- 2. Copy the updater to the top of hierarchy in USB memory.

- update and ideal files and updater and files and updater to a device containing audio files and update<br>• You can also copy the updater to a device containing audio files and update the firmware from it.
- Update cannot be performed if it is copied inside a folder.
- . If the updater file name is changed, update cannot be performed.

#### **Checking the Firmware Version**

- 1. Press the [SRC] button and select "STANDBY" (standby state).
- 2. Press the [VOL] knob to enter the function mode.
- "FUNCTION" is displayed.
- 3. Turn the [VOL] knob to display "SYSTEM", and press the [VOL] knob.
- 4. Turn the [VOL] knob to display "F/W UPDATE", and press the [VOL] knob.
- 5. Turn the [VOL] knob to display "UPDATE SYSTEM", and press the [VOL] knob. Current firmware version is displayed.

#### **Firmware Update Procedure**

- 1. Connect the updater media to the CD/USB receiver.
- 2. When an audio file is played or "NO MUSIC" is displayed, press the [SRC] button and select "STANDBY" (standby state).
- 3. Press the IVOL Lknob to enter the function mode. "FUNCTION" is displayed.
- 4. Turn the [VOL] knob to display "SYSTEM", and press the [VOL] knob.
- 5. Turn the [VOL] knob to display "F/W UPDATE", and press the [VOL] knob.
- 6. Turn the [VOL] knob to display "UPDATE SYSTEM", and press the [VOL] knob.
- 7. Press the [VOL] knob again.
- 8. Turn the [VOL] knob to display "YES", and press the [VOL] knob. Update starts with "UPDATING" displayed. Update should finish in
- approximately 5 minutes and "COMPLETED" is displayed upon completion. 9. Press the Release button to Detach the faceplate.
- 10. Press the Reset button.
- Update on the firmware takes effect.
- 11. Reattaching the Faceplate
- 12. Check that the firmware version is updated, by referring to "Checking the Firmware Version"

# {<del>::::</del>}<br>Mhen "NO FILE" is displayed •

- Check if the updater is on the top of hierarchy.
- Check if the updater file name is appropriate for the model to update.

#### **Precautions**

- Be sure to park the vehicle in a safe place before updating. Keep the engine running in order to prevent battery from running out.
- **.** Do not turn off the engine or CD/USB receiver power while updating. Update cannot be performed correctly and the CD/USB receiver may become .unusable